## **Digital Abbey Guides** iPods Digital<br>Abbey Handing in your Keynote

## Reflective Journal for marking

**WARNING** 

THIS GUIDE USES FOLDR 2.0 - PLEASE MAKE SURE YOU UPGRADE FOLDR AND COMPLETE SETTING UP YOUR ACCOUNT BEFORE FOLLOWING THIS.

Open The Keynote App, and select your Reflective Journal presentation.

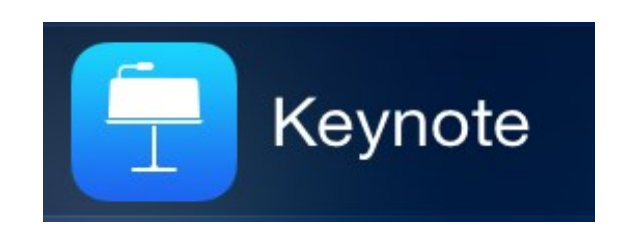

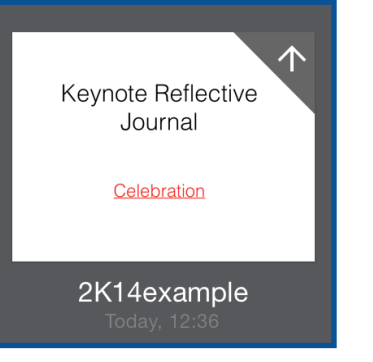

It's very Important that you rename your Keynote as your first and last name. If you haven't already done this, on the screen where you select your keynote, tap "edit" in the top right corner. Your keynotes will then "jiggle". Tap on the name of

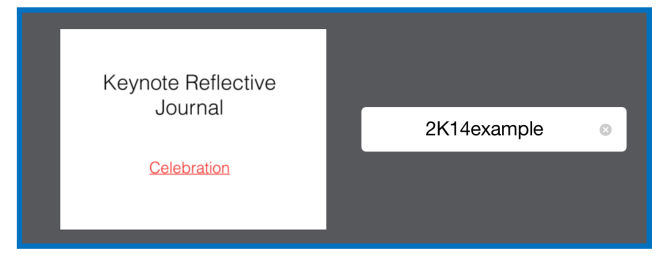

your Reflective Journal and you will then be able to enter a new one. Again this must be your first and last name and should be done before handing.

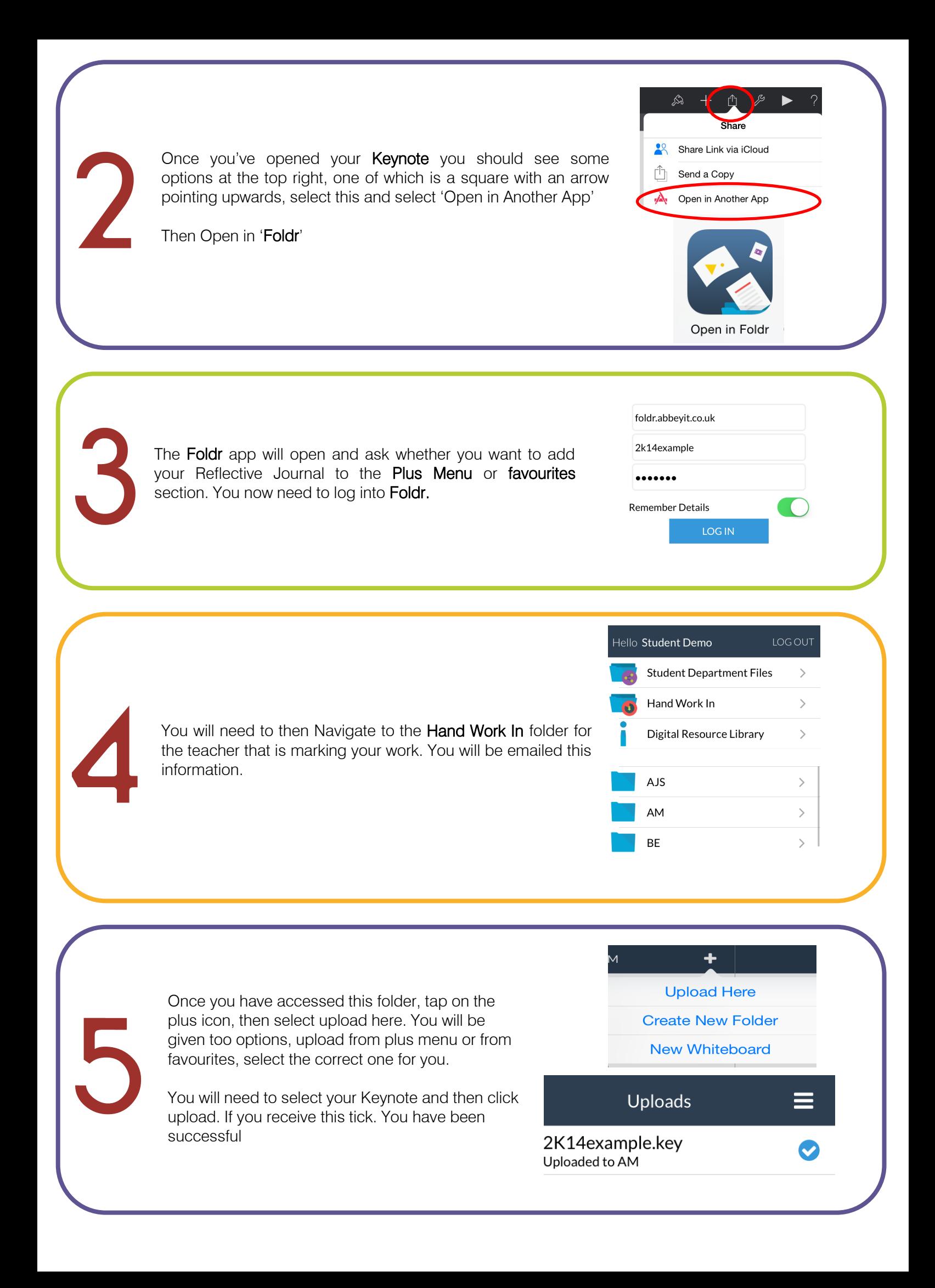